$a^{\circ}$   $A C$ 

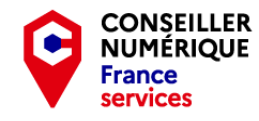

**Stéphane CC 1**  $\bigodot$  **1**  $\bigodot$  **1**  $\bigod$ 

#### - Homo Digitalis - Premiers pas vers le monde connecté

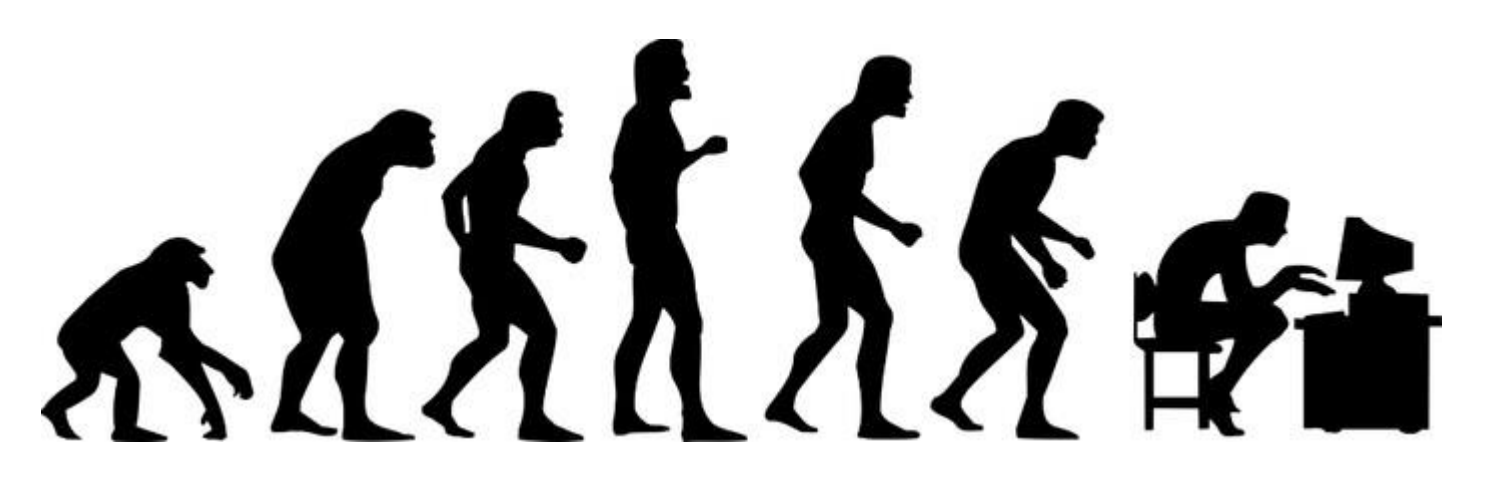

Les bases de l'informatique sous Windows Deuxième Partie : Jouons au clavier !

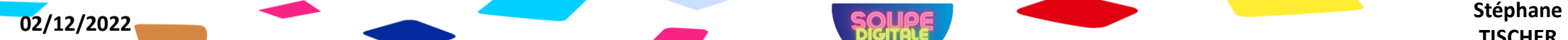

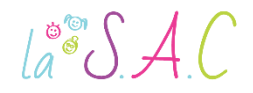

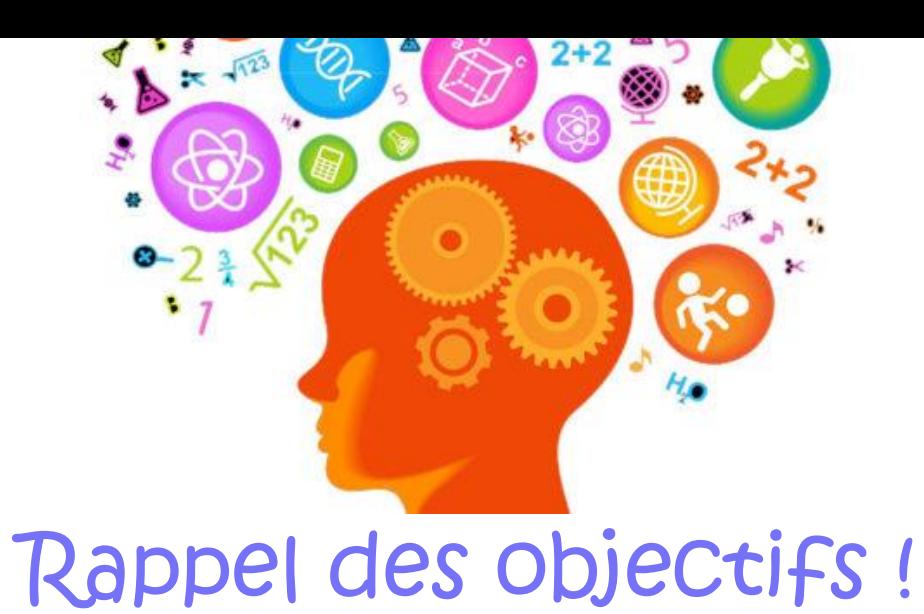

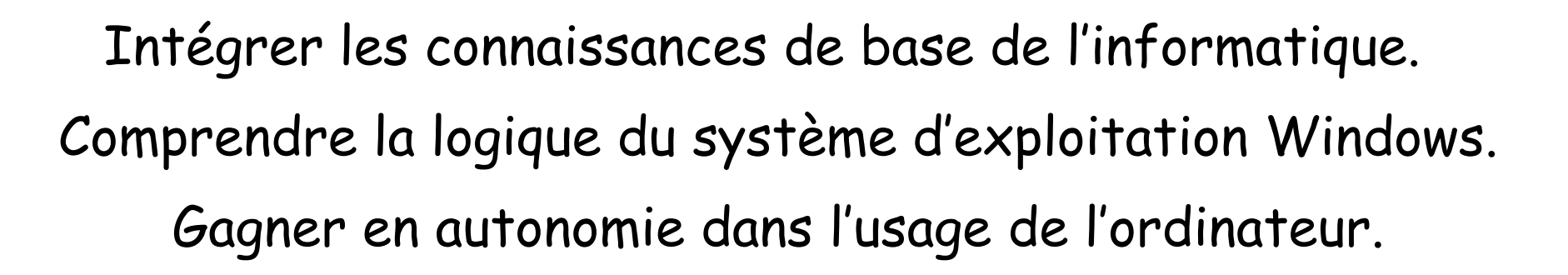

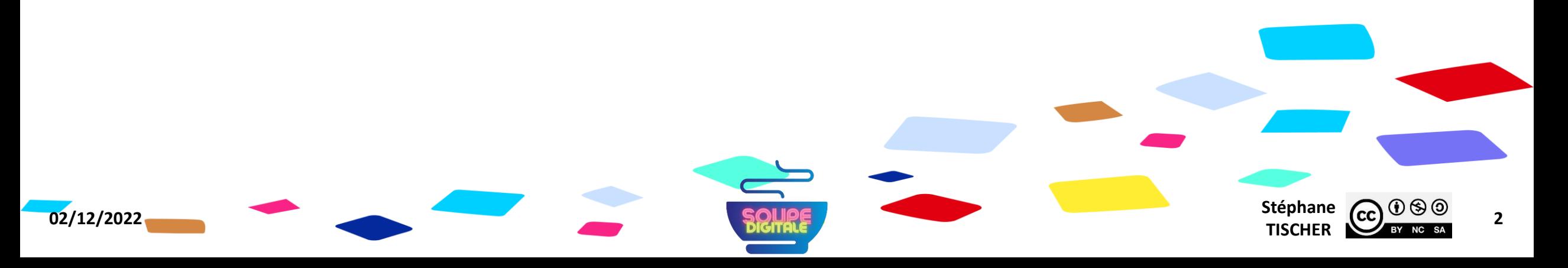

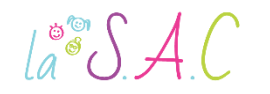

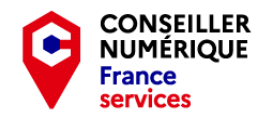

### Pourquoi on fait ça déjà ?

- Pour démystifier le numérique et augmenter nos compétences.
- Pour nous préparer à la dématérialisation.
- Pour stimuler notre capacité de concentration et de mémoire.
- Et pour passer un bon moment ensemble bien sûr !

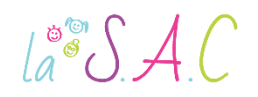

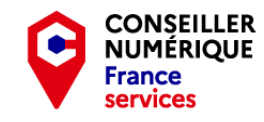

 $p_{.}/$ 

p.8

p.13

p.14

p.15

p.17

p.18

p.19

p.23

p.26

p.31

### Deuxième partie : Jouons au Clavier!

- 1. Jouons avec Kahoot.
- 2. Comment utiliser le clavier ?
- 3. Formation clavier avec « Les Bons Clics ».
- 4. Quelques raccourcis clavier.
- 5. Vidéos copier-coller & couper-coller
- 6. Exercices raccourcis clavier
- 7. Travaux pratiques et ressources clavier.
- 8. Le système d'exploitation ou OS.
- 9. Les mises à jour Windows.
- 10. Le bureau sous Windows.
- 11. Organiser notre bureau avec «Les Bons Clics ».

**02/12/2022** Stéphane **Stéphane Stéphane Stéphane Stéphane Stéphane Stéphane Stéphane Stéphane 4CC 4**<sup>**6 4***B*</sup>  $\text{Li}^{\circ\circ}\text{Li}$ 

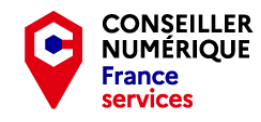

#### Mais avant de commencer, je voudrais savoir…

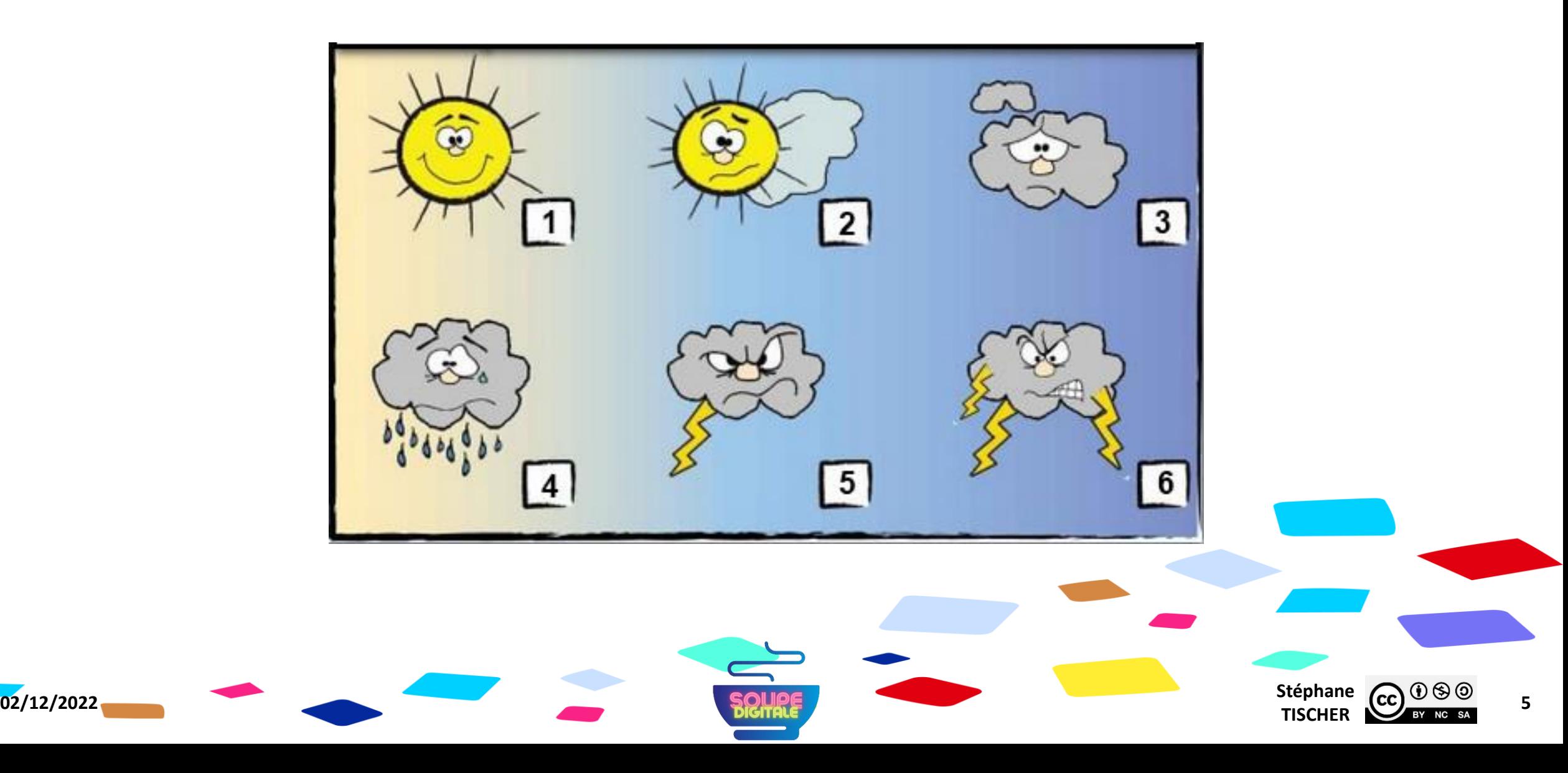

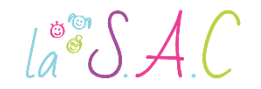

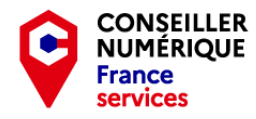

#### Allez hop ! C'est parti… Et pour une fois, c'est moi qui vais poser des questions !

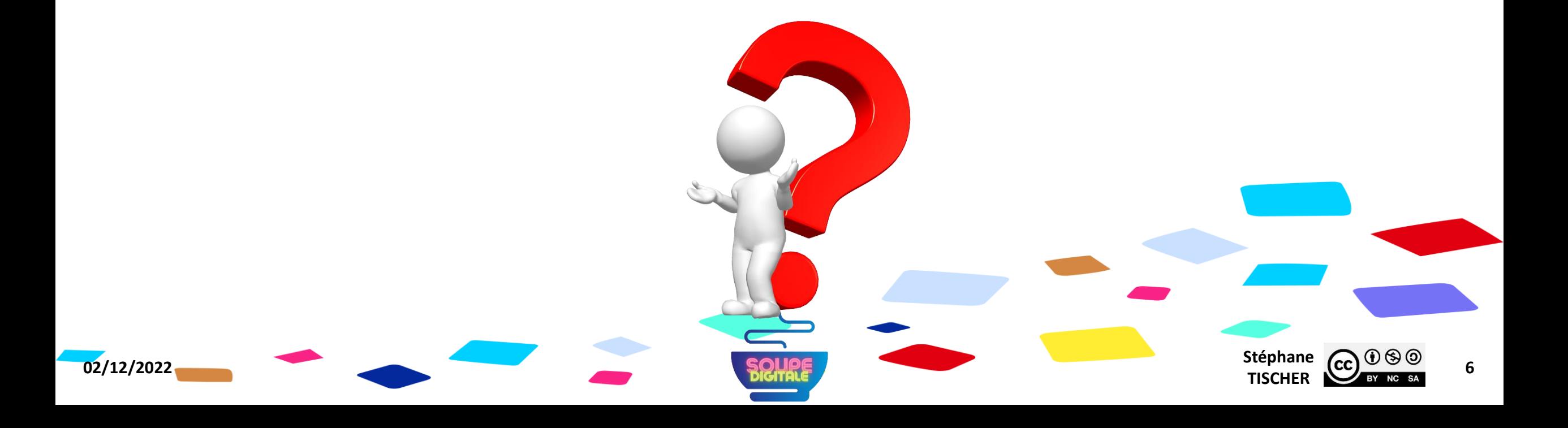

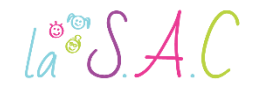

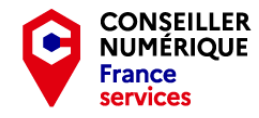

#### Voyons ce que vous avez retenu jusqu'ici… RDV sur Kahoot !

Rejoindre le jeu à l'adresse www.kahoot.it ou avec l'application Kahoot!

Code PIN du jeu :

Taper ici le code que je vais vous donner!

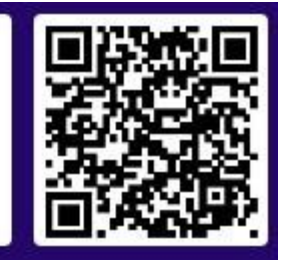

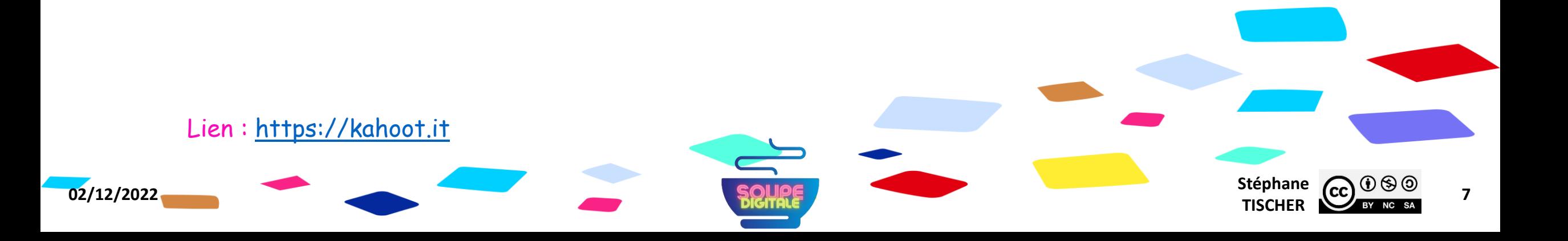

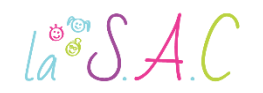

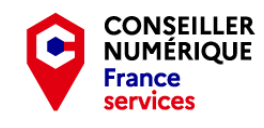

## Jouons au clavier !

Comment l'utiliser

Le clavier permet d'écrire des lettres, des chiffres, la ponctuation et des symboles. Il est composé de touches qui permettent de taper des caractères. Les lettres de l'alphabet se situent

**1**

**3**

dans la zone centrale du clavier.

**2**

ESC<sup>1</sup>

**02/12/2022** Stéphane **Stéphane Stéphane Stéphane Stéphane Stéphane Stéphane Stéphane** 

- **1** Taper une seule majuscule en restant appuyé. 2 Ecrire tout en majuscules.
- Mettre un espace entre deux mots. **3**
- Valider et revenir à la ligne. **4**
- Supprimer le caractère précédent. **5**

Source : [https://www.lesbonsclics.fr](https://www.lesbonsclics.fr/fr/)

**4**

**5**

Stéphane **CC**<br>TISCHER

 $\text{La}^{\circ\circ}\mathcal{SAC}$ 

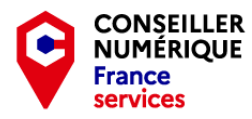

#### Jouons au clavier ! Exercice : lettres de l'alphabet !

Le jeu des ballons est un outil parfait pour repérer les lettres de l'alphabet sur votre clavier !

Testez-le, et n'hésitez pas à rejouer chez vous !

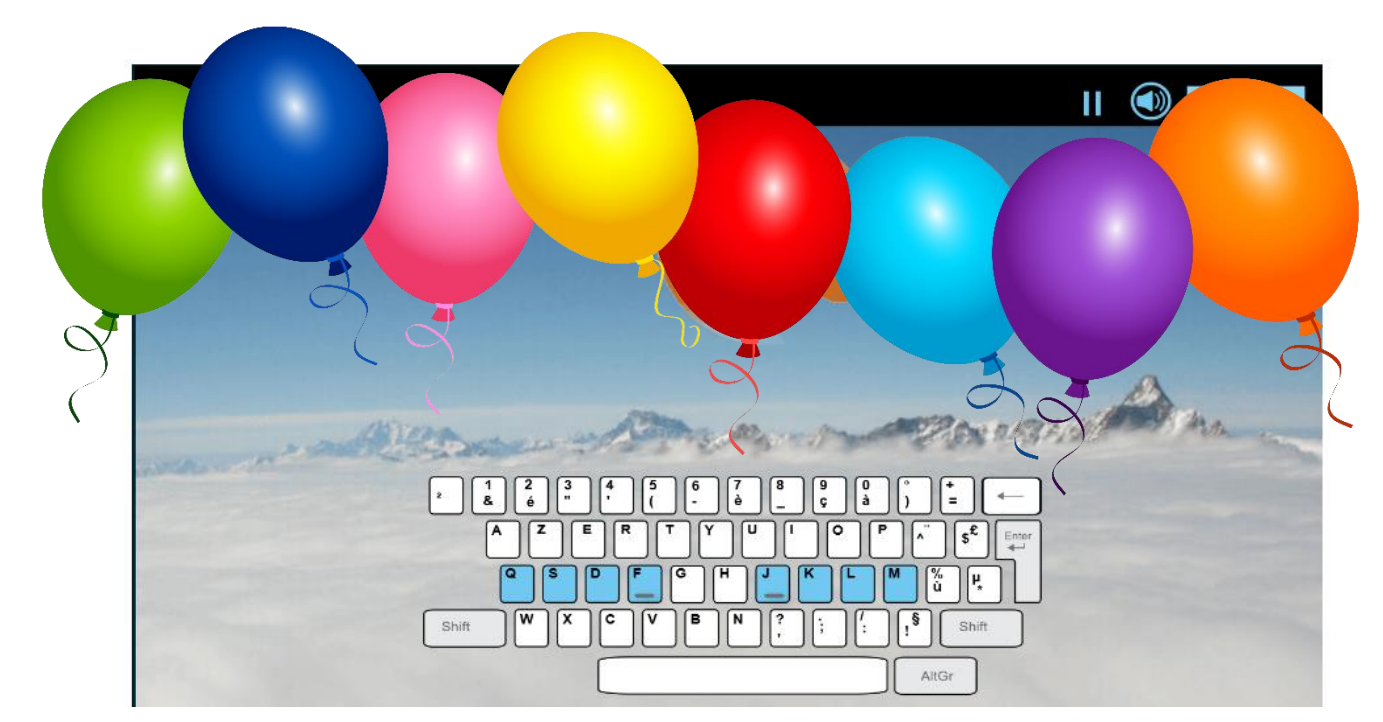

Lien : [https://sense-lang.org/typing/games/FR\\_balloon.php?key=french](https://sense-lang.org/typing/games/FR_balloon.php?key=french)

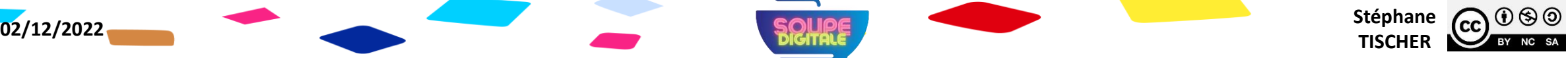

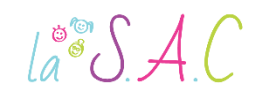

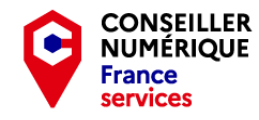

# Jouons au clavier !

Comment l'utiliser

Une même touche peut proposer plusieurs caractères. Des combinaisons de touches exécutent alors l'un ou l'autre. la la la la la la la la  $\frac{8}{2}$  \  $\frac{9}{5}$  \  $\frac{0}{3}$  \  $\frac{0}{9}$ 

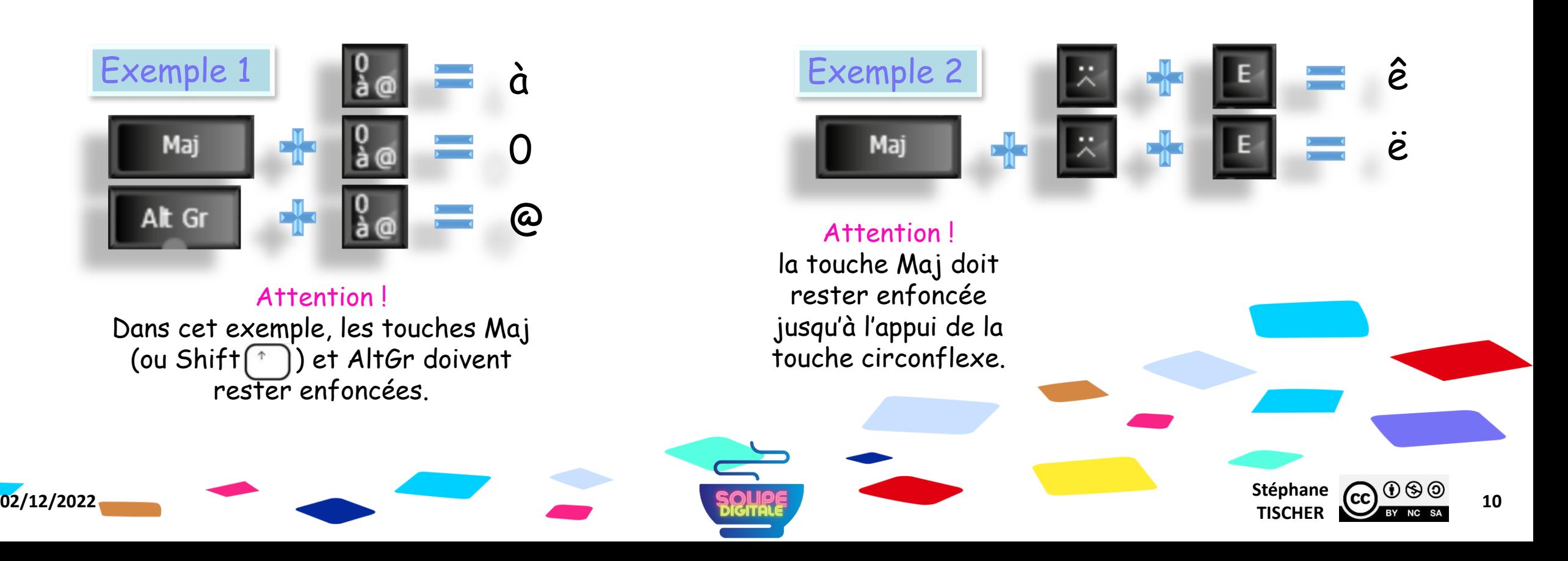

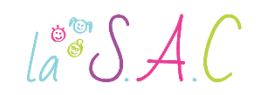

mise en page !

### Jouons au clavier !

Exercice : combinaison de touches

Lancez une application de traitement de texte : Word, Libre-Office ou OpenOffice par exemple… Puis reproduisez cette série de caractères spéciaux !

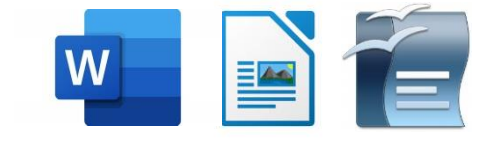

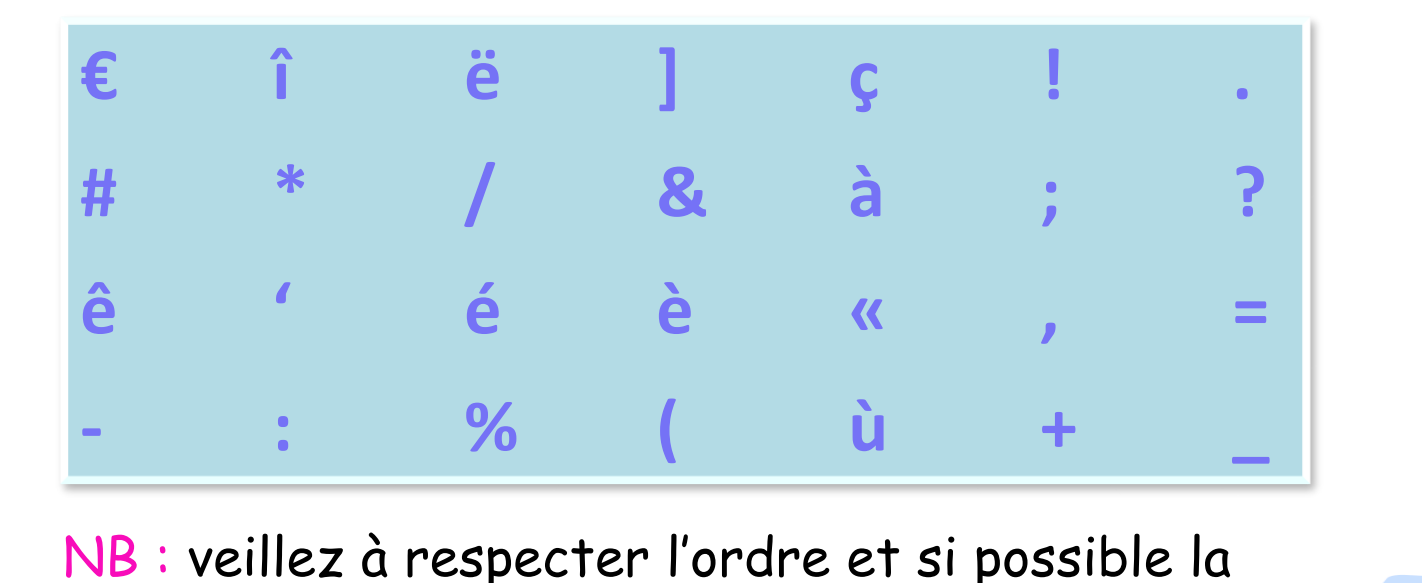

![](_page_10_Picture_6.jpeg)

![](_page_10_Picture_7.jpeg)

![](_page_11_Picture_0.jpeg)

#### Jouons au Clavier ! Synthèse

![](_page_11_Picture_2.jpeg)

![](_page_11_Figure_3.jpeg)

**02/12/2022 Stéphane Stéphane SQUAGE** 

Source : [www.coursinfo.fr](https://www.coursinfo.fr/decouverte/souris-et-clavier/synthese-clavier/)

 $a^{\circ}$   $A C$ 

![](_page_12_Picture_1.jpeg)

Bien ! Il est temps de pratiquer ! Nous allons réviser avec « Les Bons Clics »

- **Veuillez me rejoindre sur: [https://www.lesbonsclics.fr](https://www.lesbonsclics.fr/)** 
	- Une fois sur la page d'accueil, cliquer sur :

#### **JE VEUX APPRENDRE**

**Insérez le code que je vais vous donner :** 

![](_page_12_Picture_7.jpeg)

 $a^{\circ}$   $A C$ 

![](_page_13_Picture_1.jpeg)

### Jouons au clavier !

Quelques raccourcis clavier

Pour gagner du temps, ou pour ne pas utiliser la souris, les « raccourcis clavier » sont formidables. Voici les plus utiles au quotidien (Windows).

![](_page_13_Picture_167.jpeg)

Source : [https://support.microsoft.com/fr-fr/windows/raccourcis-clavier-dans-windows](https://support.microsoft.com/fr-fr/windows/raccourcis-clavier-dans-windows-dcc61a57-8ff0-cffe-9796-cb9706c75eec)

![](_page_13_Picture_7.jpeg)

![](_page_14_Picture_0.jpeg)

Révision Vidéo 1,41 min - copier-coller

![](_page_14_Picture_2.jpeg)

### Comment faire un copier - coller

Tutoriel www.coursinfo.fr

![](_page_14_Picture_5.jpeg)

![](_page_15_Picture_0.jpeg)

Révision Vidéo 1,36 min - couper-coller

![](_page_15_Picture_2.jpeg)

### Comment faire un couper - coller

Tutoriel www.coursinfo.fr

![](_page_15_Picture_5.jpeg)

![](_page_16_Picture_0.jpeg)

![](_page_16_Picture_1.jpeg)

### Jouons au clavier !

Couper-copier-coller en utilisant les raccourcis clavier.

Oui, je sais, c'est les vacances ! Mais ce n'est pas une raison pour se laisser trop aller !

Je vous invite donc à ouvrir ce dossier que je vous ai fait suivre par mail et/ou sur vos clés USB, **la Devoirs à la maison couper-copier-coller** et à réaliser les exercices suivants en vous servant des raccourcis clavier.

a 1 Exercice La complainte du légume

2 Exercice Aventure vinicole

Comme je suis sympa, vous y trouverez aussi les réponses.

**02/12/2022** Stéphane **Stéphane Stéphane Stéphane Stéphane Stéphane Stéphane Stéphane** 

![](_page_16_Picture_9.jpeg)

 $\int_{a}^{\infty}$   $\int$   $\int$   $\int$   $\int$ 

![](_page_17_Picture_1.jpeg)

# - Travaux Pratiques -

Prise en main du clavier ! Ressources et jeux !

- N°1 : [https://www.logicieleducatif.fr](https://www.logicieleducatif.fr/)
- N°2 : [https://cours-informatique-gratuit.fr](https://cours-informatique-gratuit.fr/)
- N°3 : [https://www.clic-formation.net](https://www.clic-formation.net/)
- N°4 : [https://info.sio2.be](https://info.sio2.be/)
- N°5 :<https://cyberdeclic.org/jeux>
- N°6 :<https://monecole.fr/jeux/abcrapido>
- CTION **02/12/2022 Stéphane SQUAGE** 
	- N°7 : [https://www.typingstudy.com](https://www.typingstudy.com/)
	- N°8 :<https://agilefingers.com/fr>

 $\text{La}^{\circ\circ}\mathcal{S} \mathcal{A}\text{C}$ 

![](_page_18_Picture_1.jpeg)

#### Une question me taraude… On m'a parlé de système d'exploitation ou OS ! Quelqu'un peut m'expliquer ?

![](_page_18_Picture_3.jpeg)

![](_page_19_Picture_0.jpeg)

![](_page_20_Picture_0.jpeg)

#### $\text{La}^{\circ\circ}\mathcal{S}\mathcal{A}\mathcal{C}$

#### Le système d'exploitation Définition simple

- On l'appelle système d'exploitation, logiciel système, ou Operating System (OS).
- C'est le logiciel central d'un appareil électronique.
- Chef d'orchestre, il dirige les dispositifs matériels.
- Il reçoit les instructions de l'utilisateur.
- **Il reçoit les instructions d'autres applications.**
- Ces applications doivent être adaptées au système d'exploitation.

Source : <https://www.futura-sciences.com/tech/definitions/informatique-systeme-exploitation-11820/>

![](_page_20_Picture_10.jpeg)

**Utilisateur** 

Application

Système d'exploitation

Matériel informatique

![](_page_21_Picture_0.jpeg)

#### $\int_{a}^{\infty} \int A(t) dt$

#### Le système d'exploitation Les plus connus en 2022

- $\blacksquare$  Windows de Microsoft.  $\blacksquare$
- $MacOS$  de Apple.  $\Box$
- GNU/Linux, logiciel libre et communautaire.
- Android  $\Box$  & Chrome OS  $\Box$  de Google.
- $\blacksquare$  iOS de Apple.  $\square$

Ces systèmes d'exploitation sont souvent « mis à jour » pour corriger une faille de sécurité, ajouter une nouvelle fonctionnalité, corriger une erreur…

Pour en savoir plus : https://[fr.wikipedia.org/wiki/Système d'exploitation](https://fr.wikipedia.org/wiki/Système_d’exploitation)

![](_page_21_Picture_10.jpeg)

![](_page_22_Picture_0.jpeg)

![](_page_22_Picture_1.jpeg)

#### Le système d'exploitation Les mises à jour Windows [e]

Il s'agit d'un élément clé pour garantir la sécurité et la stabilité de votre système d'exploitation ! On distingue trois types de « maj » :

- 1. Les mises à jour de sécurité, qui corrigent les failles de sécurité de Windows et préviennent leur exploitation par des pirates.
- 2. Les mises à jour de fiabilité, qui améliorent la fiabilité et les performances de Windows. Installez des mises à jour pour votre ordinateur

1 mise à jour importante est

disponible.

3. Les mises à jour de fonctionnalités, qui ajoutent de nouvelles fonctionnalités au système d'exploitation (à partir de Windows 10).

Source : <https://lecrabeinfo.net/les-mises-a-jour-cumulatives-de-windows.html>

![](_page_22_Picture_8.jpeg)

Installer les mises à jour

1 mise à jour importante sélectionnée(s), 15.0 Mo

![](_page_23_Picture_0.jpeg)

![](_page_23_Picture_1.jpeg)

#### Le système d'exploitation Windows Update

#### Pour les particuliers les « maj » Windows sont diffusées sur la plateforme Windows Update accessible par les paramètres.

![](_page_23_Figure_4.jpeg)

NB : En principe, les « maj » de sécurité sont téléchargées et installées automatiquement. Sous Windows 10, elles sont mensuelles. En cas de dysfonctionnement il est néanmoins utile de vérifier si l'OS est à jour. Lorsque des « maj » sont disponibles, cela est signalé par 11:38  $\left( 2\right)$  ^  $\oplus$   $\left($   $\left[ 2\right]$   $\oplus$   $\left($   $\oplus$   $\right)$ LJ un point coloré dans la barre des taches14/01/2022 **02/12/2022** Stéphane **Stéphane Stéphane Stéphane Stéphane Stéphane Stéphane Stéphane Stéphane CC**  $\bigcirc$   $\bigcirc$   $\bigcirc$   $\bigcirc$   $\bigcirc$  24

![](_page_24_Picture_0.jpeg)

#### Le système d'exploitation Windows Update

Les mises à jour Windows se déroulent en deux étapes :

- 1. Le téléchargement.
- 2. L'installation.

Chacune de ses étapes peut prendre du temps et il est recommandé de ne pas éteindre l'ordinateur avant la fin du processus !

![](_page_24_Picture_6.jpeg)

![](_page_24_Picture_7.jpeg)

 $a^*$ SAC

![](_page_25_Picture_1.jpeg)

#### Une question me taraude… En informatique, lorsqu'on parle de « bureau » ? Ça veut dire quoi ?

![](_page_25_Picture_3.jpeg)

![](_page_26_Picture_0.jpeg)

#### Le bureau sous Windows Ou écran d'accueil

 $\text{La}^{\circ\circ}\mathcal{SAC}$ 

- Il est appelé écran d'accueil sur les tablettes et les smartphones.
- Vos logiciels et vos documents sont généralement accessibles à partir du bureau sous forme de raccourcis.
- On peut modifier l'image de fond, déplacer et ajouter des icônes.
- En bas, on trouve la « barre des tâches » ou « barre d'action rapide ». Elle permet de passer d'une fenêtre ouverte à une autre en un seul clic.

#### OBAO  $P<sup>3</sup>$

![](_page_26_Picture_7.jpeg)

![](_page_27_Picture_0.jpeg)

### Le bureau sous Windows

![](_page_27_Picture_2.jpeg)

![](_page_27_Picture_3.jpeg)

![](_page_28_Picture_0.jpeg)

![](_page_28_Picture_1.jpeg)

#### Le bureau sous Windows Trucs et astuces : ranger son bureau !

- Seuls vos programmes préférés doivent y figurer !
- Supprimer les icônes inutiles : clic droit > supprimer.
- Organiser vos icônes : clic gauche enfoncé dessus > déplacer > relâcher.
- Attention : pas de fichiers ou de dossiers directement sur le bureau ! Risque de ralentissement de l'ordinateur !
- **Fichiers et dossiers peuvent y figurer sous forme de raccourcis : clic** droit sur le fichier ou dossier > envoyer vers > bureau.
- Choisir un fond d'écran : clic droit sur le bureau > personnaliser > parcourir > sélectionner l'image désirée.

![](_page_28_Picture_9.jpeg)

![](_page_29_Picture_0.jpeg)

#### Le bureau sous Windows Trois points avant d'aller plus loin !

Source : [https://www.lesbonsclics.fr](https://www.lesbonsclics.fr/fr/)

- 1. Pour ouvrir un élément sur le bureau, il faut double cliquer sur son icône !
- 2. Pour réduire une fenêtre, il faut cliquer sur le signe (-) ! Pour rouvrir une fenêtre réduite, cliquez sur son icône dans la barre des tâches.  $\Box$
- 3. Pour fermer une fenêtre, il faut cliquer sur le signe de la croix (x) !

![](_page_29_Picture_5.jpeg)

![](_page_29_Figure_6.jpeg)

![](_page_29_Figure_7.jpeg)

dans la barre des tâches

![](_page_29_Figure_8.jpeg)

![](_page_29_Picture_9.jpeg)

![](_page_29_Picture_10.jpeg)

![](_page_30_Picture_0.jpeg)

![](_page_30_Picture_1.jpeg)

Apprenons à organiser notre bureau ! Nous allons nous former avec « Les Bons Clics »

- **Veuillez me rejoindre sur: [https://www.lesbonsclics.fr](https://www.lesbonsclics.fr/fr/ressources-pedagogiques/bureau-ordinateur-exercice)** 
	- Une fois sur la page d'accueil, cliquer sur :

#### **JE VEUX APPRENDRE**

**Insérez le code que je vais vous donner :** 

![](_page_30_Figure_7.jpeg)

 $\text{La}^{\circ\circ}\mathcal{SAC}$ 

![](_page_31_Picture_1.jpeg)

**Stéphane CC**  $\bigcirc$   $\bigcirc$   $\bigcirc$   $\bigcirc$  32

#### - Homo Digitalis - Premiers pas vers le monde connecté

#### Merci pour votre écoute et votre bonne humeur ! Et BRAVO !

![](_page_31_Picture_4.jpeg)

On se revoit à la séance prochaine ! Pensez à bien ranger vos affaires et attention à ne rien oublier !

![](_page_31_Picture_6.jpeg)